# **《网页设计与开发(课程设计)》课程实验指导书 《网页设计与开发(课程设计)》课程实验指导书 《网页设计与开发(课程设计)》课程实验指导书**

- 课程编号: 0801257
- 实用专业: 电子商务专业本科生
- 学时数: 4 周;
- 学分: 2
- 编写者: 孟健

## **实验一:**

(1) 实验目的:

熟悉Dreamweaver 集成开发环境的界面及操作方法,。了解网页设计的基本概 念、原理和方法,以及HTML语言的基本语法及用法。

(2) 实验内容:

在Dreamweaver集成开发环境下,练习用HTML语言设计个人网页。

## **实验二:**

(1) 实验目的:

熟悉Fireworks或PhotoShop等图形处理软件的界面及操作方法。了解网页布局、 风格设计与制作,以及CSS语言的基本语法及用法。

(2) 实验内容:

在Dreamweaver集成开发环境下,设计并实现两个网站主页,并分别使用不同 的CSS文件实现不同的设计风格。

## **实验三:**

(1) 实验目的:

综合运用所学的关于网站设计与开发的方法、技术和工具,进行综合个人网站

的开发,从而加深对课堂知识的理解,提高技术和工具的实际应用能力。

(2) 实验内容:

在Dreamweaver集成开发环境下,设计设计一个个人网站,要求提交网站设计 开发的详细实验报告并进行网站设计结果展示与评比。

## **实验四:**

(1) 实验目的:

通过分组进行实际主题网站的设计与开发项目的实践,熟悉网站及网站建设的 基本概念、理念和方法,实践网站建设的全过程,掌握网站设计与开发常用技术及 工具的运用,培养学生合作研究开发能力,提高学生自主学习和创新思维的能力。

(2) 实验内容:

分小组进行主题网站的设计与开发,包括需求分析、网站规划、网站设计、网 站创建、网站测试以及网站发布与推广。要求在完成需求分析及网站规划时提交开 题报告,在完成整个项目开发后,提交完整的课程设计报告。

# **《物流技术与运作管理》课程实验指导书 《物流技术与运作管理》课程实验指导书**

(2012年5月修订)

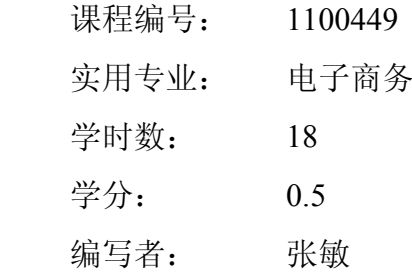

## **实验一:中海物流 实验一:中海物流实验一:中海物流 实验一:中海物流2000 信息系统应用实验( 信息系统应用实验(信息系统应用实验(信息系统应用实验(5 学时)**

【实验目的】

(1)了解中海物流2000信息系统是集基础数据维护、入仓、出仓、仓储管理、 运输、费用产生等系统模块。

(2)了解中海物流2000信息系统的业务流程。

(3)熟悉的掌握业务流程从而做到触类旁通。

【实验内容及步骤】

A 、系统登录界面

首先在浏览器的地址栏中输入正确的地址和端口号进入系统登录界面,在用户 名与密码栏中填入正确的信息后,"登录"系统。左边的目录列表列出系统中所有的 管理模块,操作员根据业务的需要进入相应的目录模块下进行操作。

B、基础数据—仓位设置

在编辑区编辑仓库和仓位资料, 编号规则: 仓库编号一般用两位数字表示, 仓 位的编号稍微复杂一些, 编号前两位与仓库编号一致, 三四位代表仓库的楼层, 最 后用三位表示每层的具体位置编号。提交完成资料的录入,列表区会将录入的资料 显示出来,这样就完成了仓位资料的设置。

(一)客户管理模块

一、客户资料

1. 选择"客户管理",点击"客户资料",进行客户资料维护界面,选择客户

类型,客户类型为"客户"的,产生应收费用,其他类型产生应付费用。

2. 点击"提交"

- 3. 选择刚添加的客户资料,将"预备"客户转为"正式"客户,进行相应操 作。点击"正式",

显示合同表头,填入后,点击"提交"

4. 选中客户资料,点击"状态",设置收费状态,即"向谁收费"。完成后 "提交"。

5. 点击"报价",进入客户报价单界面,录入后,点击"提交"。

6. 选中报价单,点击"报价明细",设置各种报价。

7. 在报价单界面,点击"确认",对报价进行确认。

填入报价"开始、结束日期",点击"提交"

经确认的报价在列表中由"白色"变"灰色"。

二、合同管理

1. 选中"合同项",点击"修改"

合同开始、结束日期,仓租性质,包租面积,包租周期(60-按月)。

2. 修改完后,点击"提交"

3. 选中"合同项",点击"报价时间"

出现客户报价单,修改后点击"提交"

4. 进入合同管理界面,选中"包租"客户,点击"修改仓位"

根据客户包租面积联系仓库实际,在"仓位列表"区选择分配给该客户的仓 位,该仓位即自动转到"包租仓位"区。

三、工厂资料

1. 选择"工厂资料",选中某一客户

2. 在编辑区编辑好工厂资料,点击"提交"

四、运输资料

1."运输"客户的资料显示,选中点击"车辆"增加车辆资料。

2.车辆类型分为吨车(1T、1.5T、3T、5T等)和柜车两种。

(二) 配送管理模块

一、入仓

1. 部件维护

本模块按部件所属客户、供应商和购买商将部件信息录入。

2. 入仓资料

(1)入仓资料

① 点击"新增",系统自动产生一个入仓单号(如IP0001),选择本次入仓所 属的合同客户、供应商、购买商后提交;

② 点击"部件",系统自动列出所有属于该客户、该供应商、该购买商的部 件,输入入仓数量等信息。

③ 点击"返回","确认",入仓资料输入完毕。

(2)入仓配车

① 客户提供订车单,委托本公司运输。 (订车性质为"委托")

② 系统自动计算出本次入仓货物的总体积、总重量,根据此数据安排车辆, 选择后填写相关信息(线路、到达时间等等)

③ 点击"确认提交",订车单即传至运输部门,由他们进行具体的调度工作。 (与调度管理模块对接)

(3)入仓报关

① 操作员选择"币种、包装种类"等。

② 点击"确认",报关资料即显示在下面的"预报关资料"区域。

(4)入仓卸车

① 只需选择"装卸性质"和"付款性质" 。

装卸性质(委托): 由本公司员工卸货 (产生装卸费 用)

付款性质 : 客户

② 点击"提交"

③ 点击"确认"。

(5)入仓验货

① 选中部件,选择验货状态

② "确认"。

(6)分配仓位

① 分配仓位

② 提交仓位

③ 确认

(7)报关确认

- ① 仓位分配完毕,点击"报关确认",进入报关费用产生界面。 列出所有在入仓中可能产生的报关费用
- ② 选"报关性质"-委托和"付款性质"-客户
- ③ 根据实际操作填写相关工作量
- ④ "确认",系统根据工作量计算出报关费用。
- (8)入仓确认

点击"入仓确认"进入界面,操作员核对所有入仓资料无误之后,点击"确 认"即完成入仓确认。

#### 3. 费用处理

(1)选"费用类型"和"客户名称",点"查询"

- (2)填写相应工作量后,点"提交"
- 二、出仓
- 1. 出仓选货
	- ① 点击"新增"
	- 编辑区:客户选货单号(系统自动产生)
	- 合同客户名称(选)
	- 购买商名称(选)
	- ② "提交",即在列表中看到选货单。
	- ③ 选中选货单,点击"部件"

选中"入仓货物清单",系统提示货物的库存,填写出货数量(选货数量)后, 点击"提交",此货物进入选货单。

1 若选货错误,在"选货清单区域"双击该货物,即取消选货。

- ⑥ "返回"选货界面,点"确认"。
- 2. 出仓资料
	- ① 点击"新增"

编辑区:出仓单号(系统自动产生)

合同客户(选)

购买商(选)

出仓件数(填)

- ② 点击"提交",即产生1份新出仓单。
- ③点"部件",将出仓部件资料填入
- ④点"返回"到出仓单界面,点"确认",出仓资料准备完毕。

2. 出仓配车

- ① 选"订车性质" 委托:产生运输费用
- ② 系统自动计算出仓货物的总体积和总重量,并给出建议车型。
- ③ 选择后,点"确认提交",订车单传到运输部门
- 3. 出仓报关
	- ① 使用何种货币(人民币)
	- ② 包装种类(纸箱)

系统计算货物价值,点"确认",资料准备完毕。

- **1.** 出仓装卸
- ① 选择:代理(产生应收费用和 应付费用)
- ② 付款性质:客户
- ③ 点"提交",系统计算出费用。
- **2.** 报关确认

1 选择报关性质(委托)和付款性质(客户)

- ② 在列出的报关费用中填写相关工作量
- ③ 点"确认",系统根据该工作量计算出报关费用。
- 6.出仓确认
- 本模块对出仓的所有流程进行确认,这些数据才会从数据库中扣除。
- 三、费用处理
- 1. 选费用类型及付款客户名称,点"查询",即可查询到未核查的相关费用。
- 2. 点"修改",填写作业量后,点"提交"
- 3. 若是新增费用, 点"新增", 填写工作量后, 点"提交"
- (三)仓储管理模块

入仓部件查询、出仓部件查询、货物编号查询、货物名称查询、呆滞货物查询、 进出库查询、仓位库存查询

(四) 调度管理模块

一、订车处理

- (1)点"新增",编辑区对订车单表头维护
- (2)点"明细",系统自动产生订车序号
- 选择:① 要求到达时间(默认为当日零点)
	- 2 车型类别
	- 3 线路名称(如深圳-东莞)
- ④ 起运地资料(工厂简称、名称、地址等)
- (3)点"提交",保存资料

(4)点"货物",操作员填写:货物的名称、货物的数量、重量、体积、目 的地资料

- (5)点击"提交"
- 二、调度配载
- (1)选中订车单号,点"调度"
- (2)配载完毕,点"调度确认" ,重新调度,则选"调度取消"
- (3)承运完毕,点"托运确认" ,表示本次承运完成。
- 三、运输费用
- (1) 点"运输费用"菜单
- (2)选中"需要进行费用处理的订车单号",系统按生效的报价计算费用
- (3)点"提交"
- (4)点"提交确认",若有错,点"取消"。
- (五)费用产生模块

### 一、仓租计算

- (1)选择仓租类别(包租、散租)
- (2)选客户或供应商名称
- (3)填入仓租计算的截止日期(结算日期)
- (4)点"计算"
- 二、费用核查
- (1)选"应收"或"应付"
- (2)选"客户名称" 填写费用产生的时间段,选费用类型
- (3)完成"提交"

(4)在可以通过审核的费用前打"√",再点"确认",费用核查完毕。 三、应收账单

列出属于某个客户、某一时间段内应付给本公司的费用的账目清单。 四、应付账单

列出本公司在某段时间内应付给某公司的费用清单。点"查询"

五、收付利润

统计对于某一个客户在一段时间内的利润。点"查询"。

## **实验二:某超市库存系统分析实验( 实验二:某超市库存系统分析实验(实验二:某超市库存系统分析实验(实验二:某超市库存系统分析实验(5 学时)**

【实验目的】

(1)熟悉系统设计阶段的主要任务;

(2)掌握模块独立性的概念;

(3)掌握结构化程序设计的方法;

(4)熟悉库存业务的业务流程

【实验内容】

三人为一组,选择一个实例,分析实例系统的处理流程,画出该系统分层的数 据流程图功能模块等。

【实验准备知识】

系统设计的任务是根据系统分析阶段的结果进行新系统的设计,解决系统"如 何去做"的问题。

【实验举例】

某超市营业一段时间后,发现现有系统不能满足日益增加的客户量,且超市库 存管理混乱,现有超市信息系统为POS收银系统,库存管理系统尚不完善。现要求 对原有库存管理系统进行改进,使之能提供更强大的库存管理支持,提高商品库存 效率,易于查询。具体完成以下功能:

- (1) 入库管理
- (2) 出库管理
- (3) 库存查询
- (4) 库存修改

该超市的组织机构如下图所示:

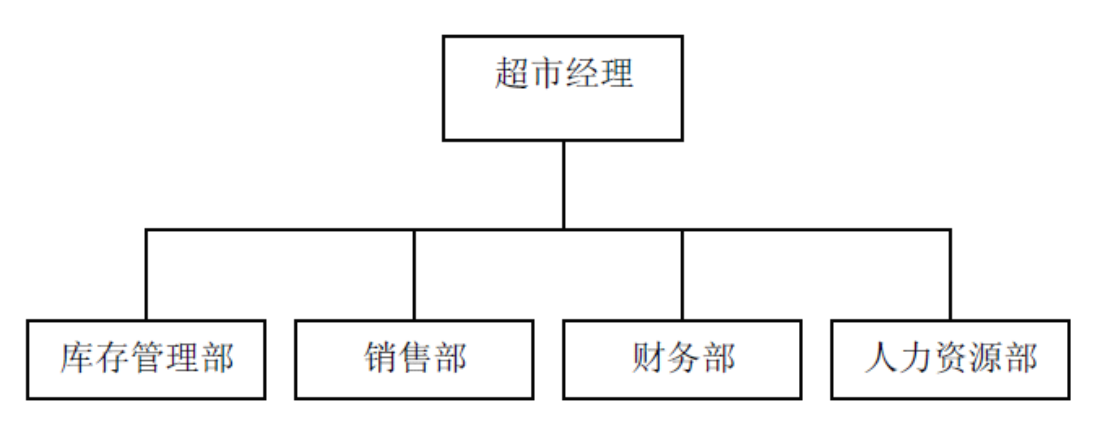

开发该超市库存管理系统,因此业务流程调查的重点是库存管理部的具体业 务,现行系统的库存管理业务流程如下图所示:

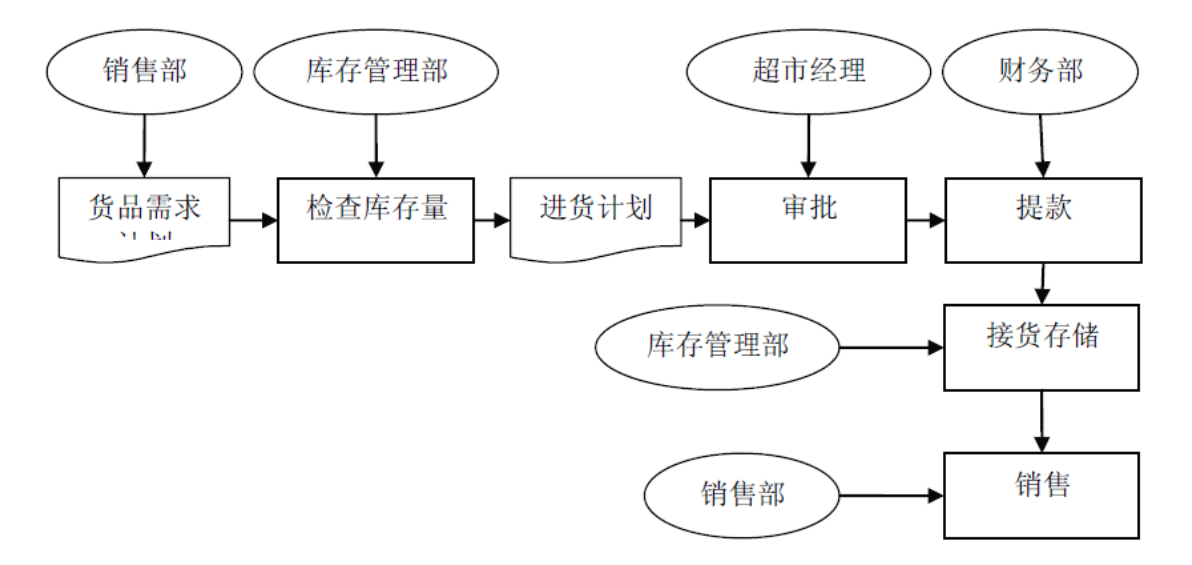

功能模块划分及要求:

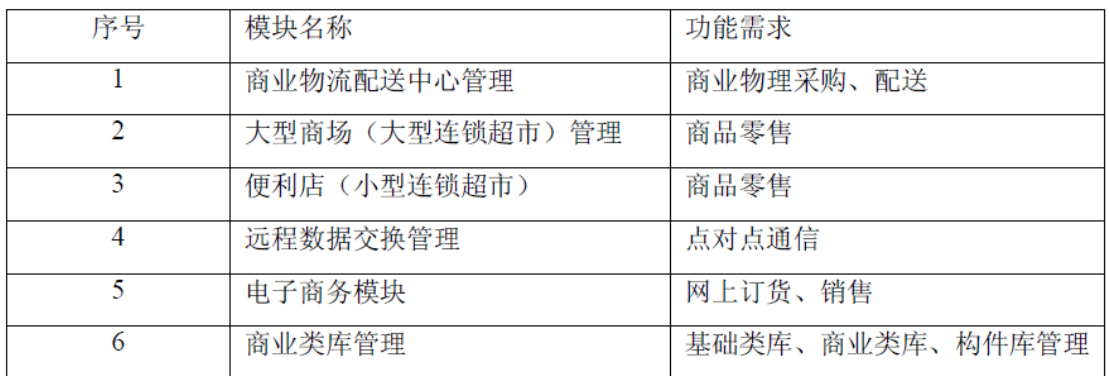

功能任务分块:

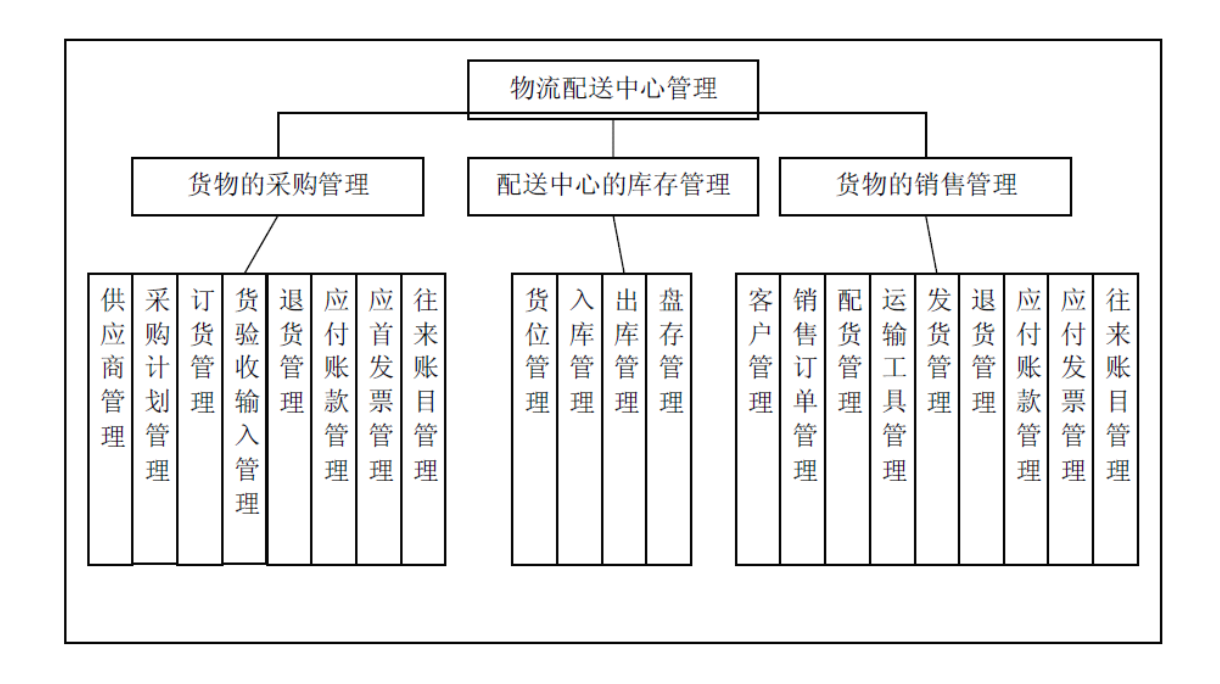

## **实验三:现代物流技术( 实验三:现代物流技术(5 个学时)**

#### 【实验目的】

(1)了解物流技术的发展过程及发展方向。

(2)了解现代物流中所使用的物流技术,以及这些技术是如何提升物流水平 的。

(3)深入学习了解某一种普遍运用的物流技术。

(4)了解物流技术的具体应用过程。

(5)了解物流技术的优势所在。

#### 【实验内容】

搜集相关信息了解现代物流技术的发展,掌握物流技术的发展方向。在此基础 上,选择一种普遍应用的物流技术具体学习。在网上收集典型企业案例,分析其如 何利用现代物流技术解决物流问题,以及物流技术的应用效果。

#### 【实验步骤】

1、三人一组组成实验小组,收集资料,了解目前普遍使用的物流技术。

- 2、选择一种物流技术具体学习,了解其特点、优势及具体应用。
- 3、查找企业应用物流技术的典型案例,对其进行深入的阅读思考。包括:
- (1)常用的现代物流技术
- (2)某种物流技术的具体介绍

(3)企业应用物流技术的案例分析,具体包括物流技术的具体应用流程、物 流技术的应用效果等内容。

4、撰写实验报告,字数>2000字

### 【实验准备知识】

物流技术(Logistics technology)是指物流活动中所采用的自然科学与社会科 学方面的理论、方法,以及设施、设备、装置与工艺的总称。 物流技术概括为硬 技术和软技术两个方面。物流硬技术是指组织物资实物流动所涉及的各种机械设 备、运输工具、站场设施及服务于物流的电子计算机、通信网络设备等方面的技术。 物流软技术是指组成高效率的物流系统而使用的系统工程技术、价值工程技术、配 送技术等。

电子商务的发展不仅给物流企业带来了新的发展机遇,也使现代物流具备了信 息化、网络化、智能化、柔性化、虚拟化等一系列新特点。这些特点不仅要求物流 向系统化、社会化和高效化的方向发展,而且也给物流技术带来了新的变革,零库 存技术、条码自动识别、射频识别技术、电子数据交换、全球卫星定位系统等技术 也逐渐发展并成熟起来。